# MANUAL DE APLICAÇÃO DE IMAGEM **ESCOLAS**

Olá, NITs e PROATECs,

A SEDUC-SP está desde 2020 em processo de renovação do parque tecnológico da rede e tem enviado novos equipamentos para todas as escolas. Este manual foi pensado para orientar a instalação da nova imagem para os equipamentos das escolas. Essa imagem tem embarcada os softwares Bluelab e Bluemonitor, que possibilitarão o gerenciamento remoto dos dispositivos – realizando atualizações e instalações de novos softwares. (Apenas para os Notebooks Plus Educacional Lenovo neste primeiro momento)

A imagem serve tanto para Desktops Básico Educacional (Lenovo) quanto para Notebooks Básico Educacional (Multilaser) e Notebooks Plus Educacional (Lenovo). O sistema efetua a identificação automática de Drivers para cada tipo de equipamento.

Além disso, na mesma imagem já estão presentes tanto a opção Pedagógica como Administrativa, cada uma contém softwares específicos para cada finalidade, mas é possível decidir durante a sua instalação no equipamento.

Em caso de dúvidas e dificuldades acerca do procedimento abaixo, favor seguir o seguinte fluxo: Escola -> NIT -> CIEQ.

#### Atenciosamente

*EQUIPE CIEQ*

## AVISOS IMPORTANTES

Utilizar Pendrive de no mínimo 16GB

Sugestão: use o pendrive de padrão 3.0 para um melhor desempenho.

Durante o processo de instalação da imagem, não retire o pendrive. Poderá retirar assim que o sistema exibir a tela de Login.

Observação: Se a imagem escolhida da conta for pedagógica o e-mail para ingressar no domínio Azure deve ser @professor. No caso da imagem escolhida da conta for de administrativo o e-mail para ingressar no domínio deve ser o @educacao.

Esta imagem não permite a instalação para equipamentos antigos, somente os equipamentos adquiridos a partir de 2020. (Desktops Lenovo/Notebooks Multilaser e Lenovo)

Lembrete: Não instalar a imagem no Notebook Sala de Aula (Positivo/Multilaser/Samsung), pois já utiliza a imagem instalada de fábrica.

ATENÇÃO: Cuidado com o compartilhamento do manual. As informações que aqui aparecem são sigilosas, como por exemplo todas as senhas.

As escolas que já possuem as redes SEDUC-ADM e SEDUC-PED através dos APs Cisco Meraki, ingressarão automaticamente em uma rede configurada denominada SEDUC-MAQ.

**Passo 1 -** Ligue o computador e inicie o processo apertando a seguinte tecla **repetidamente:** 

- **F7 para Notebook Multilaser;**
- **F12 para Desktop Lenovo**
- **F12 para Notebook Lenovo**

**Lembrete: Não instalar esta imagem no Notebook Sala de Aula (Positivo), pois ele já utiliza a imagem instalada de fábrica.** 

**Passo 2 -** Conforme a imagem abaixo, selecione a seguinte opção: UEFI: "nome do pendrive", que está conectado na porta USB e tecle "ENTER". **Obs:** no exemplo abaixo foi utilizado o pendrive KingstonDataTraveler

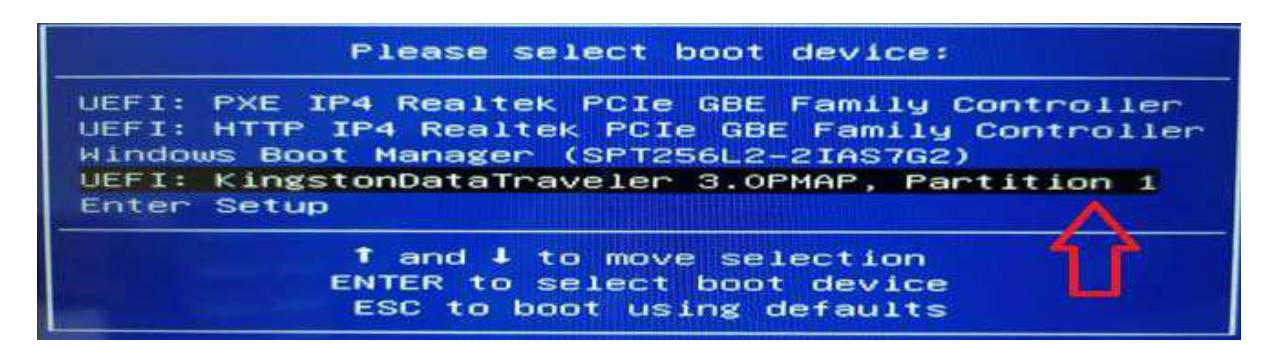

**Importante:** Se não aparecer essa tela, retire o pendrive e tente novamente.

**Passo 3 -** Informe a senha para o início da instalação da imagem e clique em Next.

### **SENHA:** Solicitar ao NIT

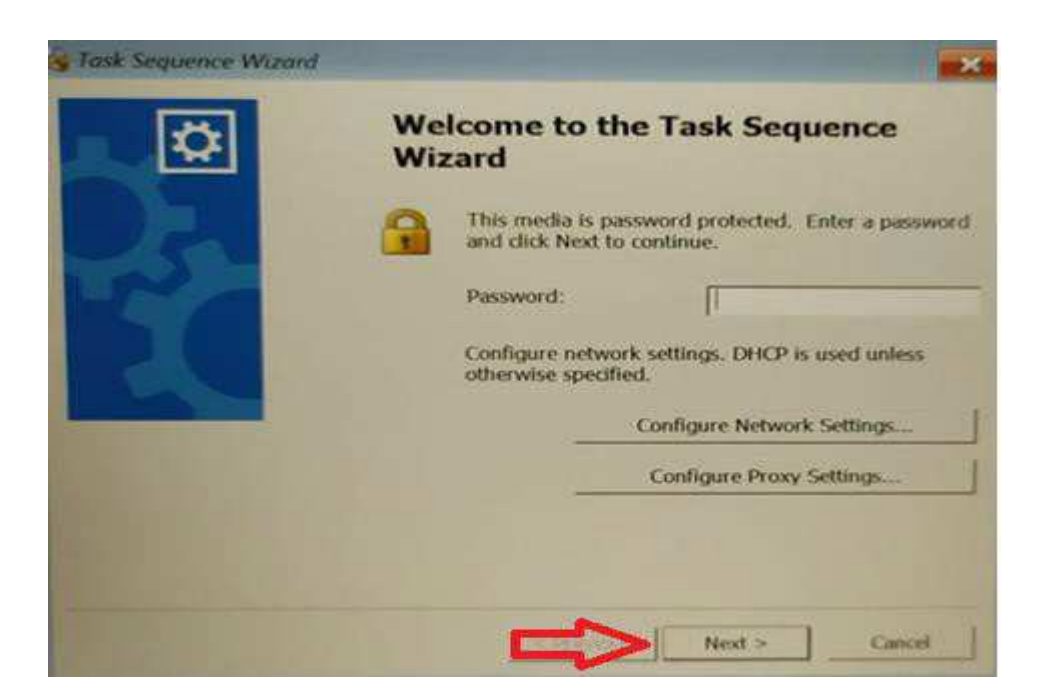

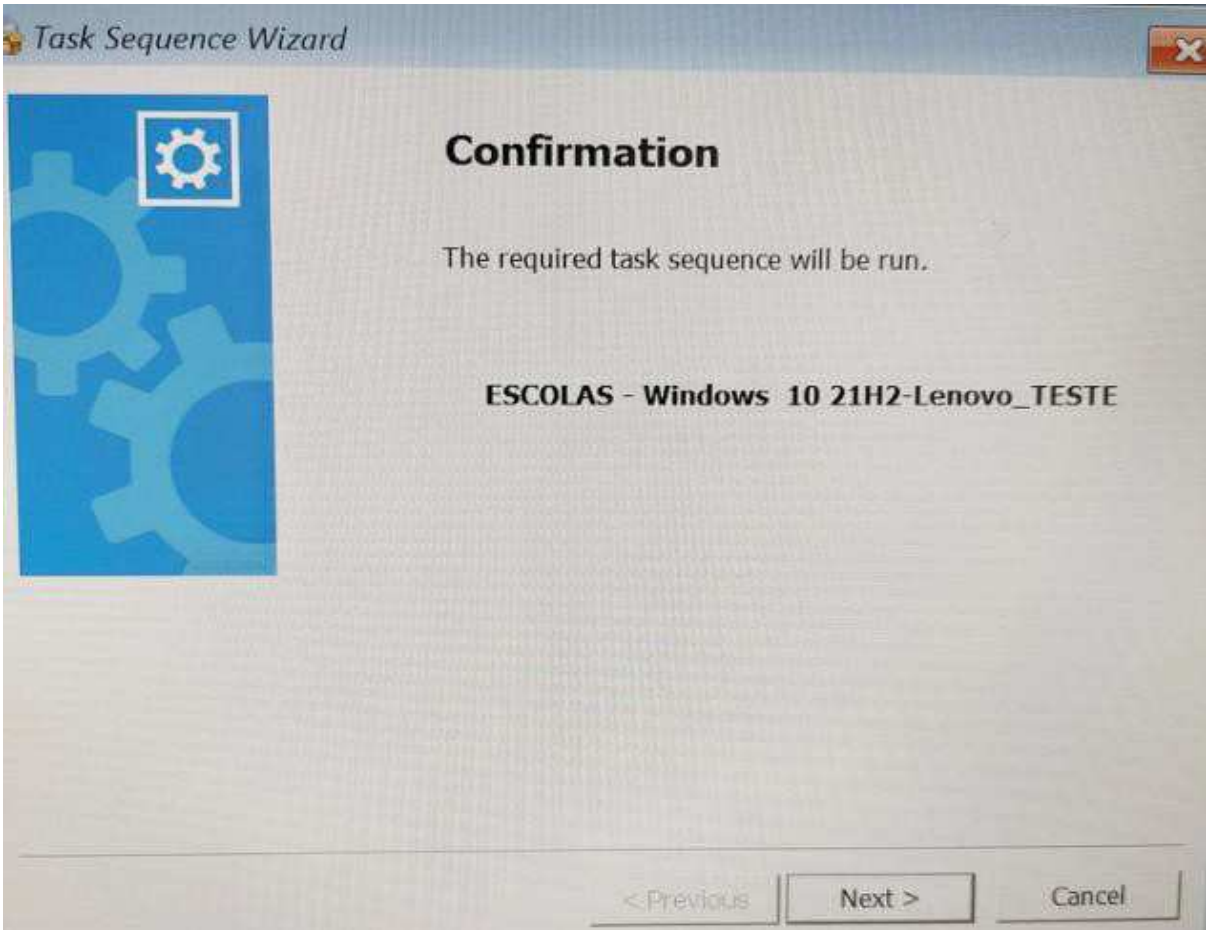

A seguir selecione a opção Administrativo ou Pedagógico de acordo com a localidade do equipamento. Após clique no botão "Next".

Lembrete: As diferenças das imagens para os ambientes Administrativo ou Pedagógico são os programas que serão instalados. Se o uso será dos discentes ou professores na sala de aula, selecionar o Pedagógico. Se for uso exclusivo da equipe escolar, selecionar o Administrativo.

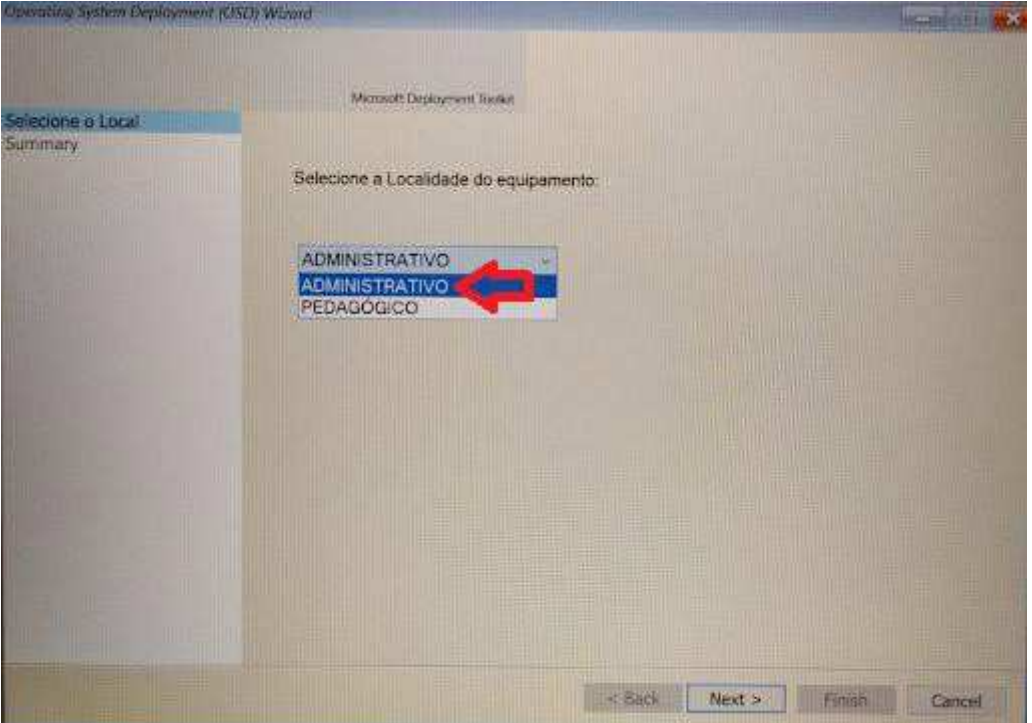

**Passo 4 -** Na imagem a seguir, clique no botão "Next" novamente.

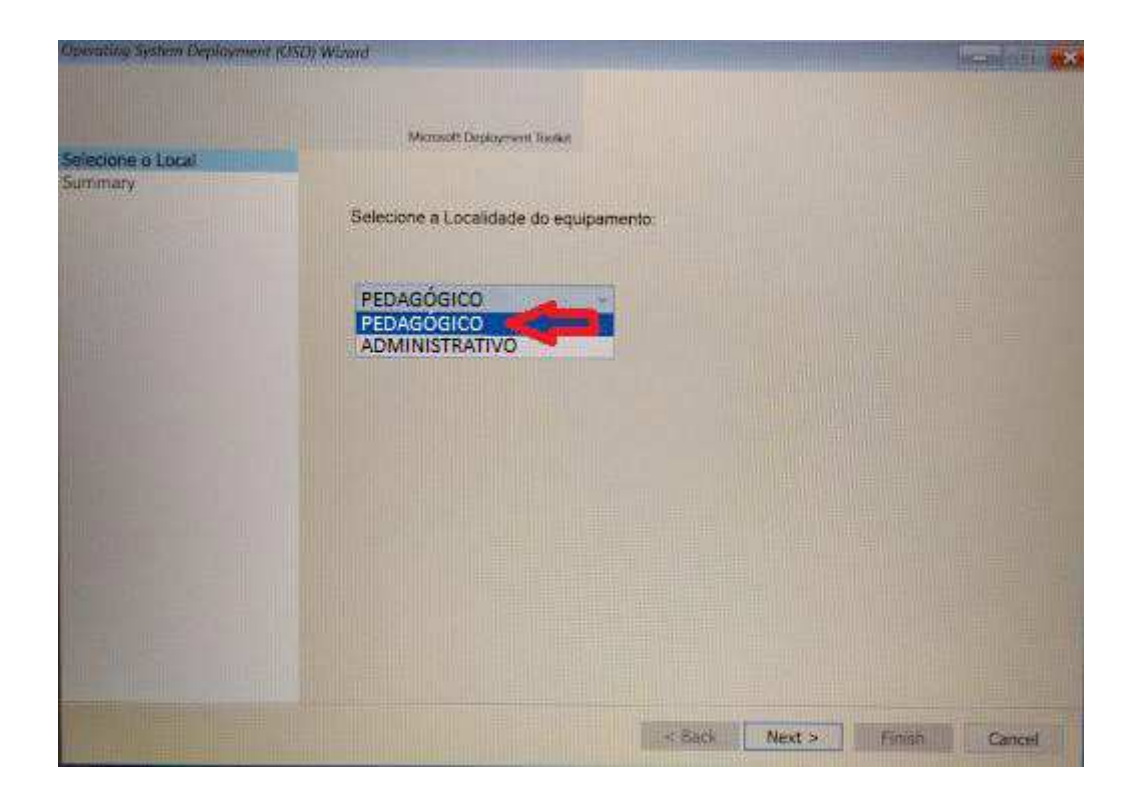

Para dar início ao processo de instalação da imagem selecionada, clique em Finish.

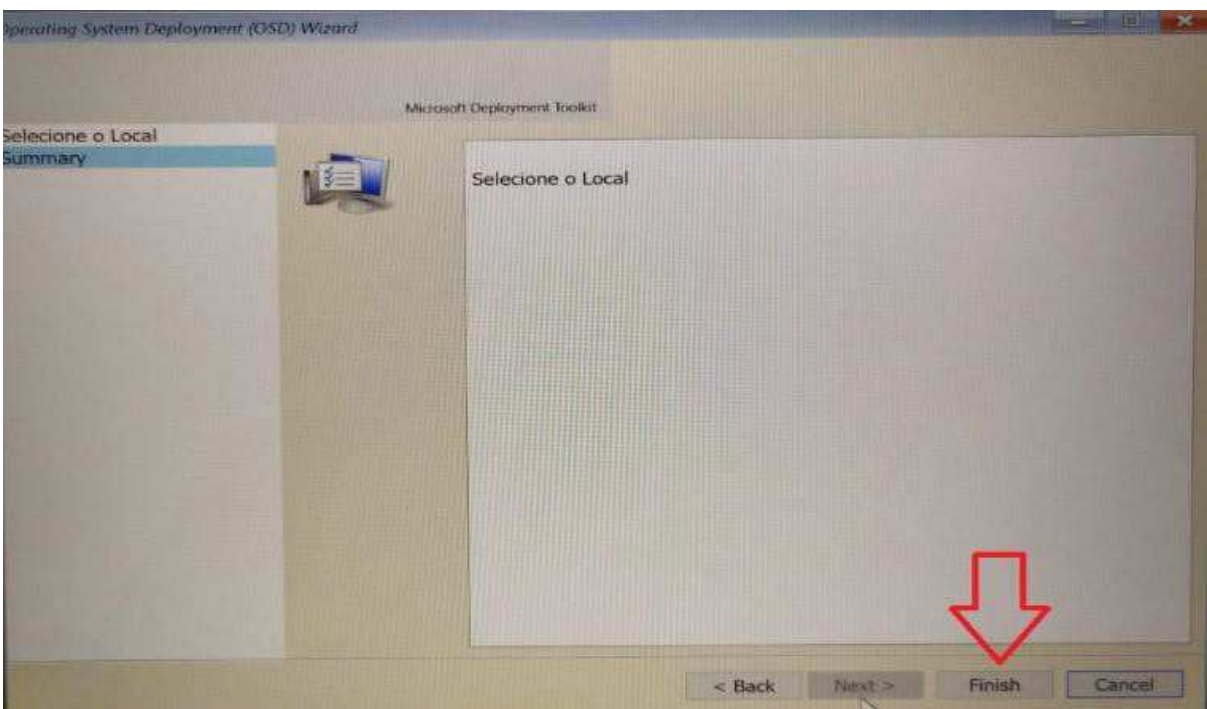

**Passo 5 -** O processo poderá ser acompanhado conforme imagem a seguir. Aguarde a instalação completa.

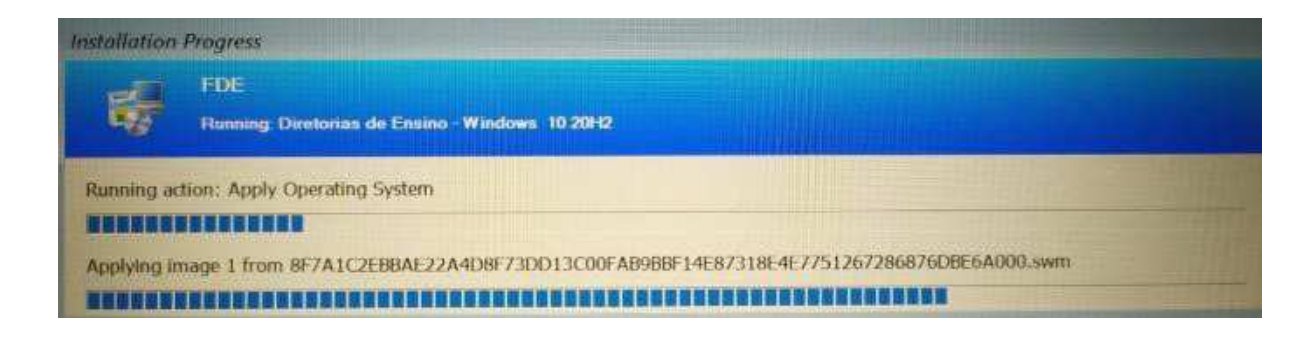

**Passo 6 -** Após o término da instalação, o sistema irá reinicializar e será exibida a tela com login e senha.

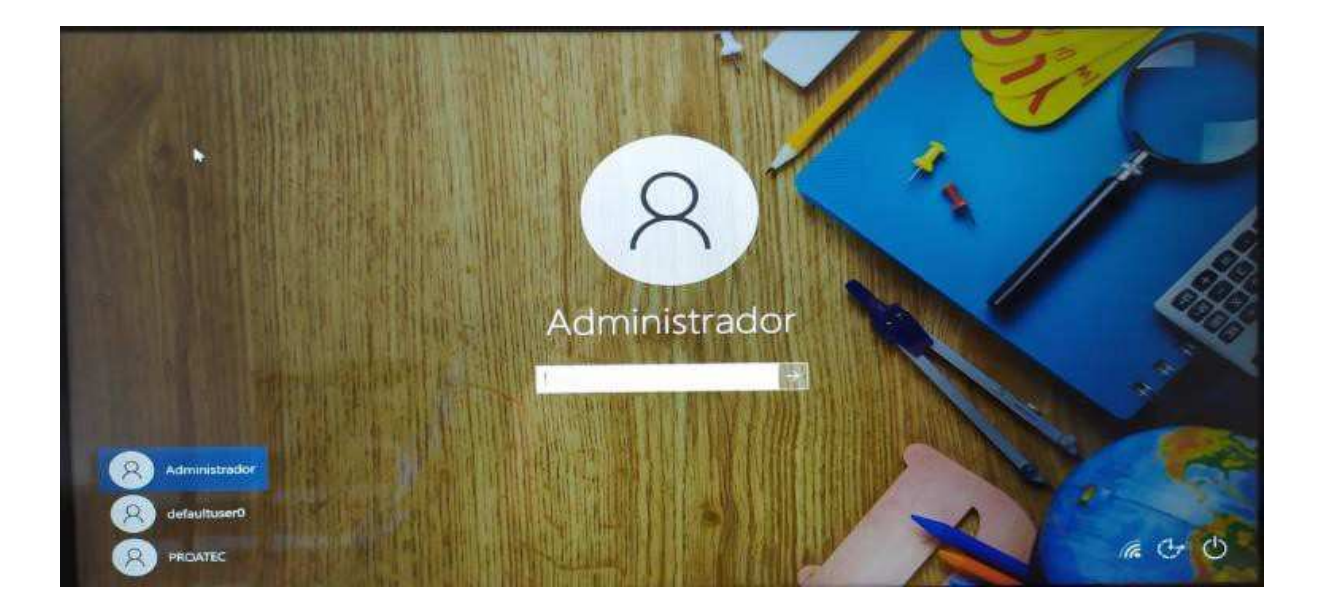

**Passo 7 -** Selecione o usuário PROATEC - caso apareça automaticamente o usuário Administrador - como mostra a imagem acima - e coloque a senha:

#### **Senha Proatec:** Solicitar ao NIT

Obs.: No primeiro acesso, poderá ser solicitada a senha do Proatec ou mesmo do Administrador mais de uma vez para finalização das configurações.

**Passo 8** - Após logar com o usuário irá subir a tela de vinculação do equipamento utilizando o Código CIE de cada escola.

Obs.: Caso seja encerrado a página de vinculação do equipamento, colocamos um atalho no seguinte caminho: C:var\mstech\activator\_chrome

Ativação é necessária tanto para o ambiente pedagógico quanto administrativo.

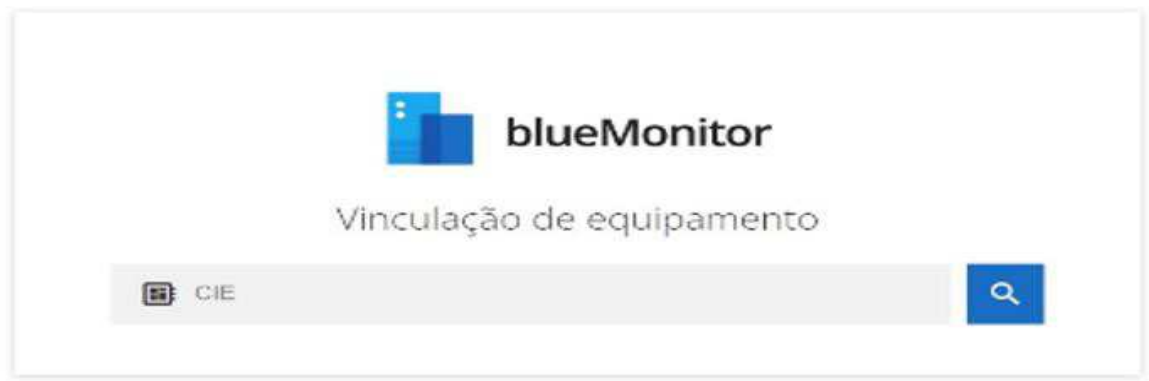

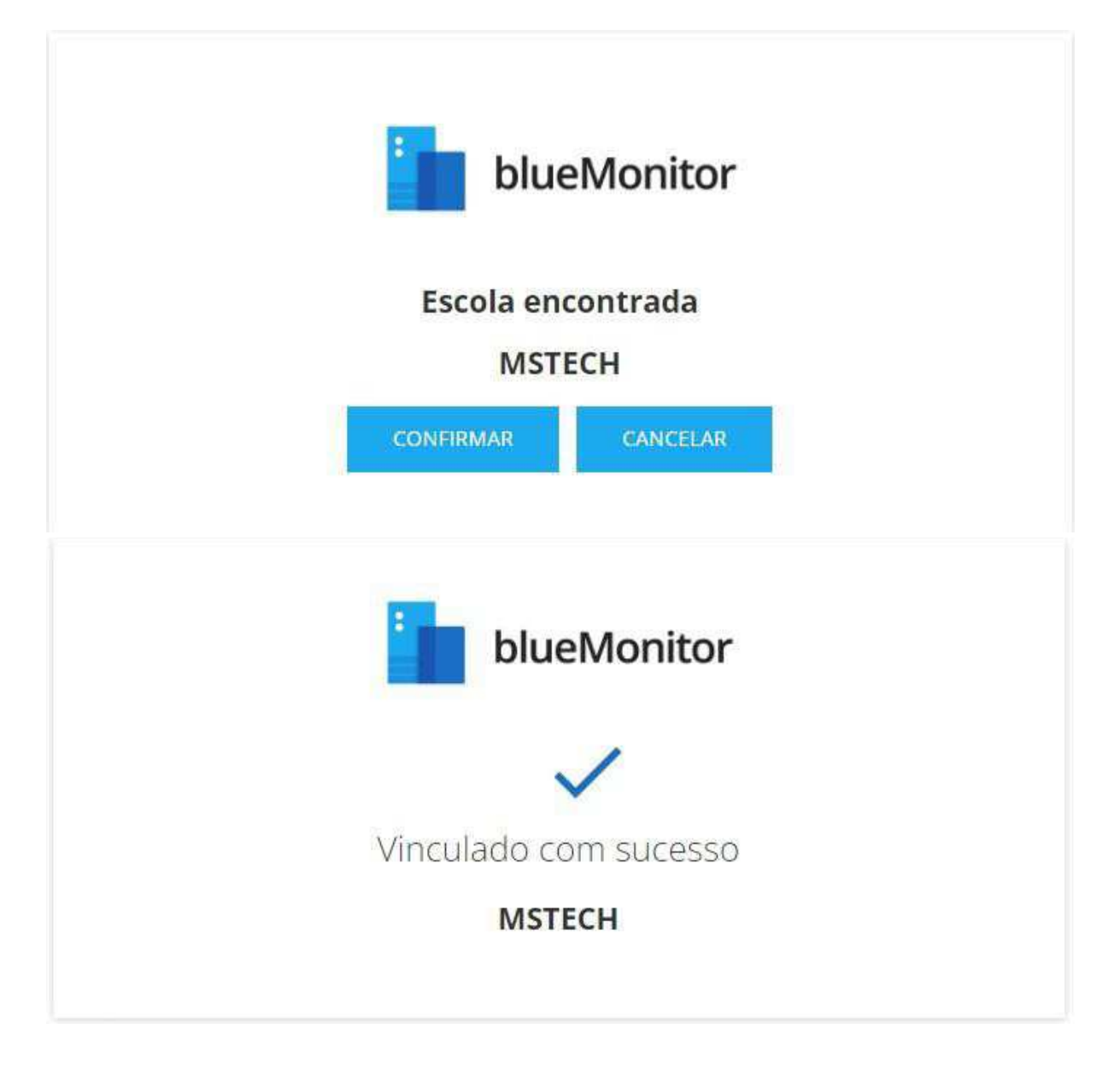

**Passo 9 -** Clique no ícone do Bluelab na Área de Trabalho

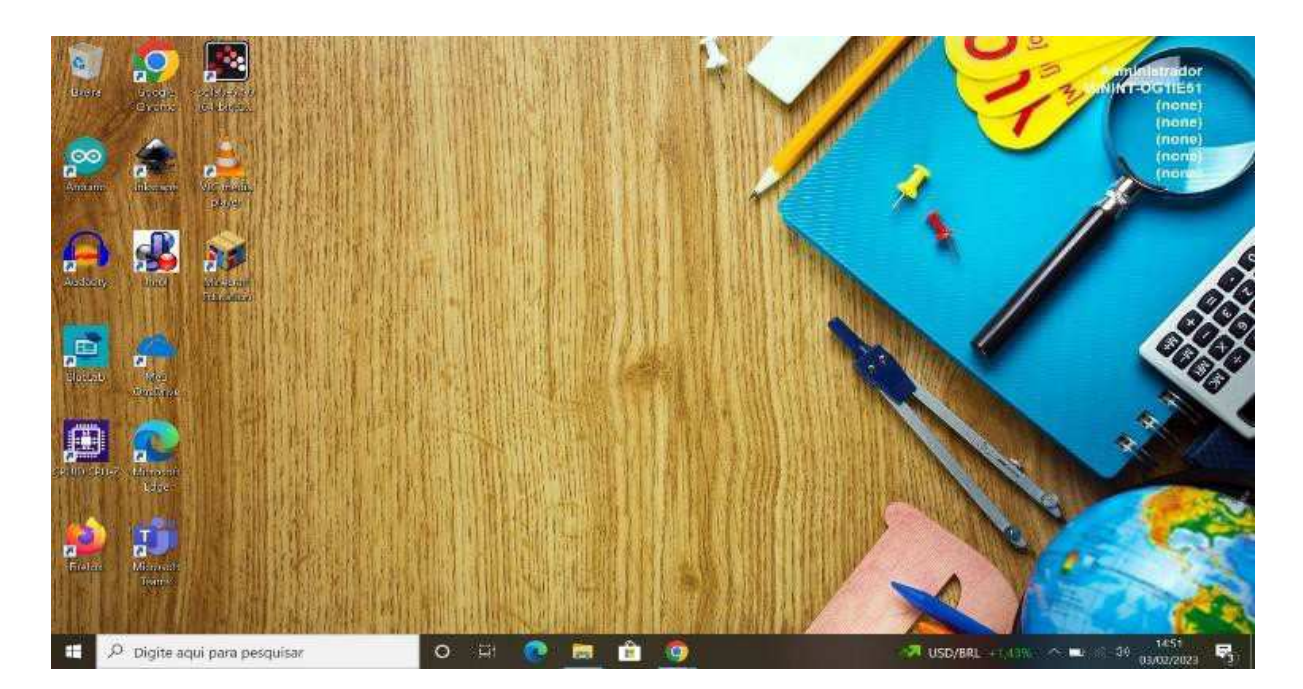

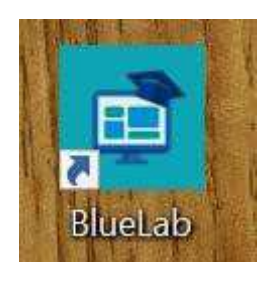

**Passo 10 -** Após clicar no ícone do Bluelab na Área de Trabalho irá abrir a tela de instalação do drive da Mstech clique em Instalar e REINICIE O EQUIPAMENTO.

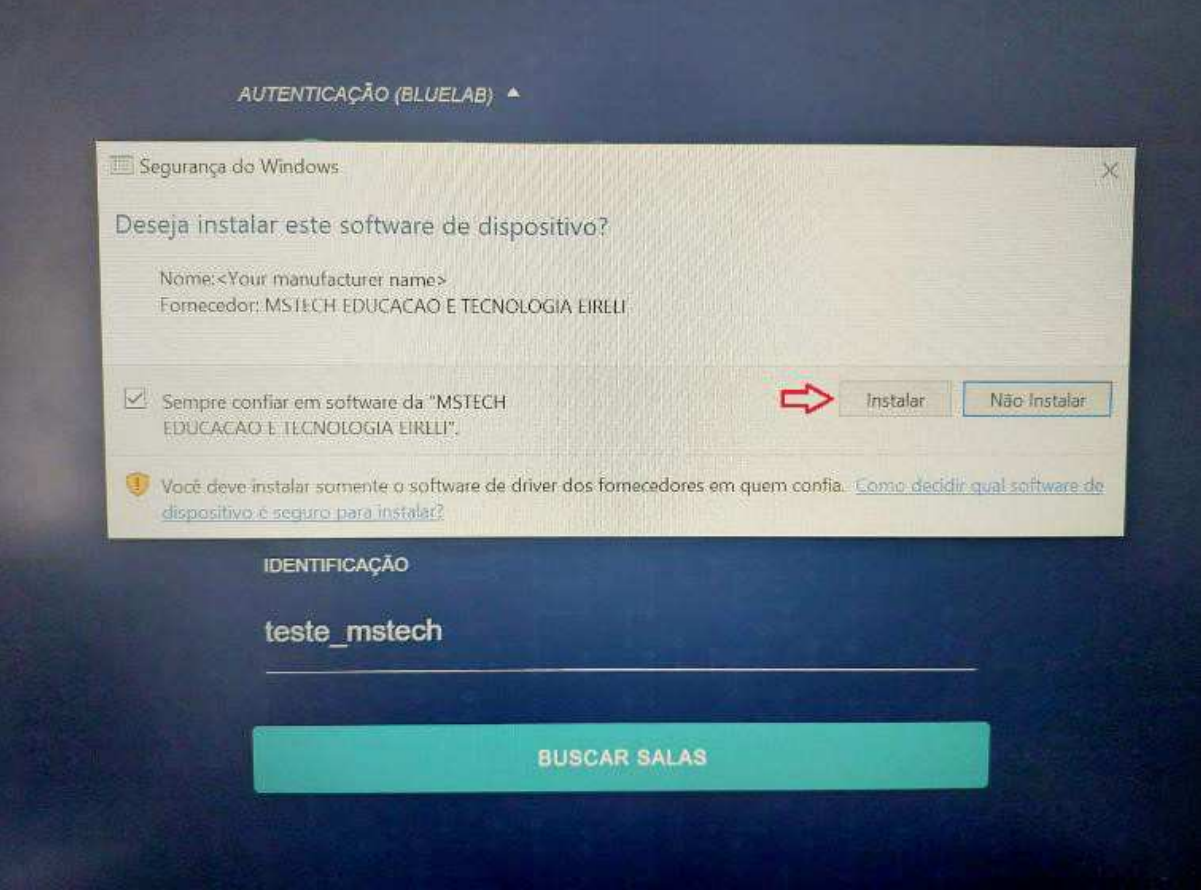

**Passo 11 -** Após reiniciar o equipamento e instalar o drive o bluelab deve abrir com a tela de buscar salas de aula.

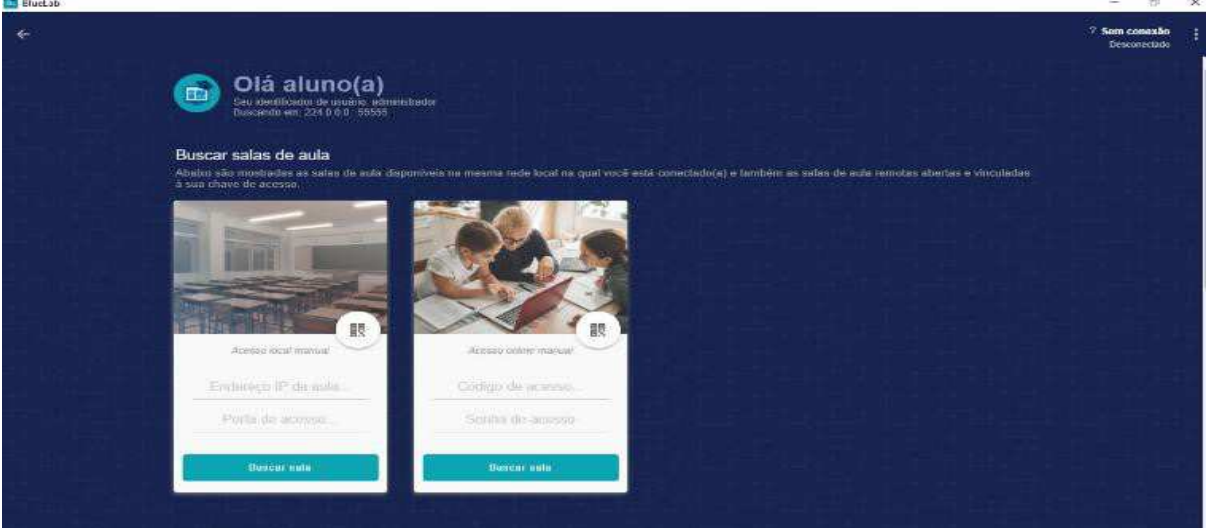

**Passo 12 -** Após a finalização das configurações da vinculação do equipamento e da instalação do drive do bluelab e reiniciar o equipamento, será necessário ingressar esta máquina no domínio Azure AD (Active Directory), conforme passos a seguir.

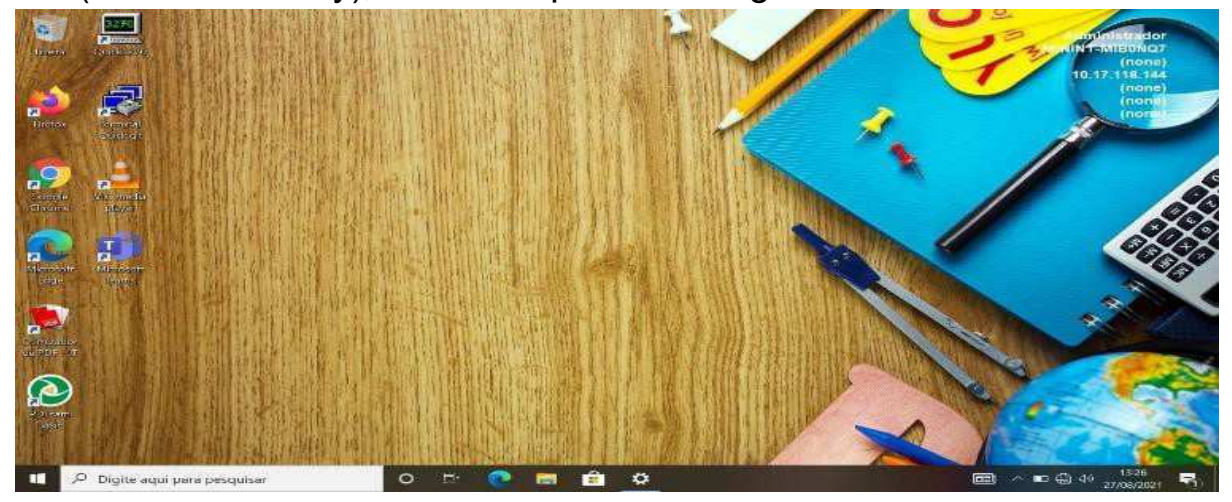

#### **Passo 13 -** Digite no campo pesquise "Acessar trabalho ou escola".

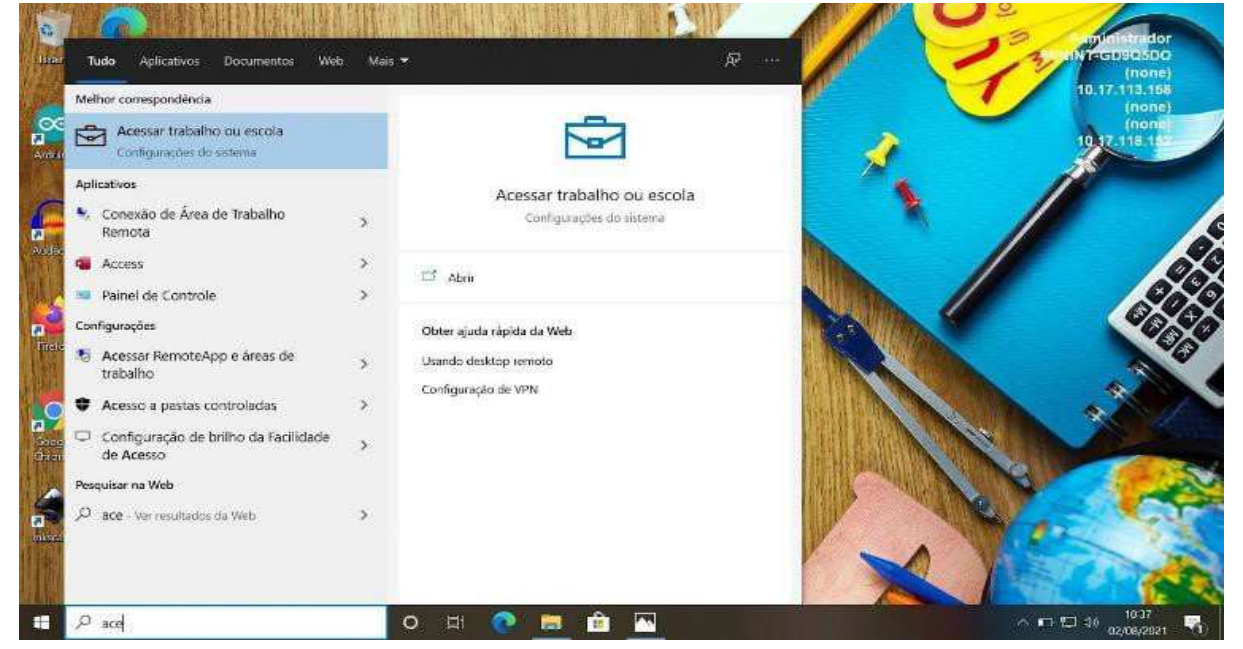

#### **Passo 14 - Na tela a seguir, clique em Conectar.**

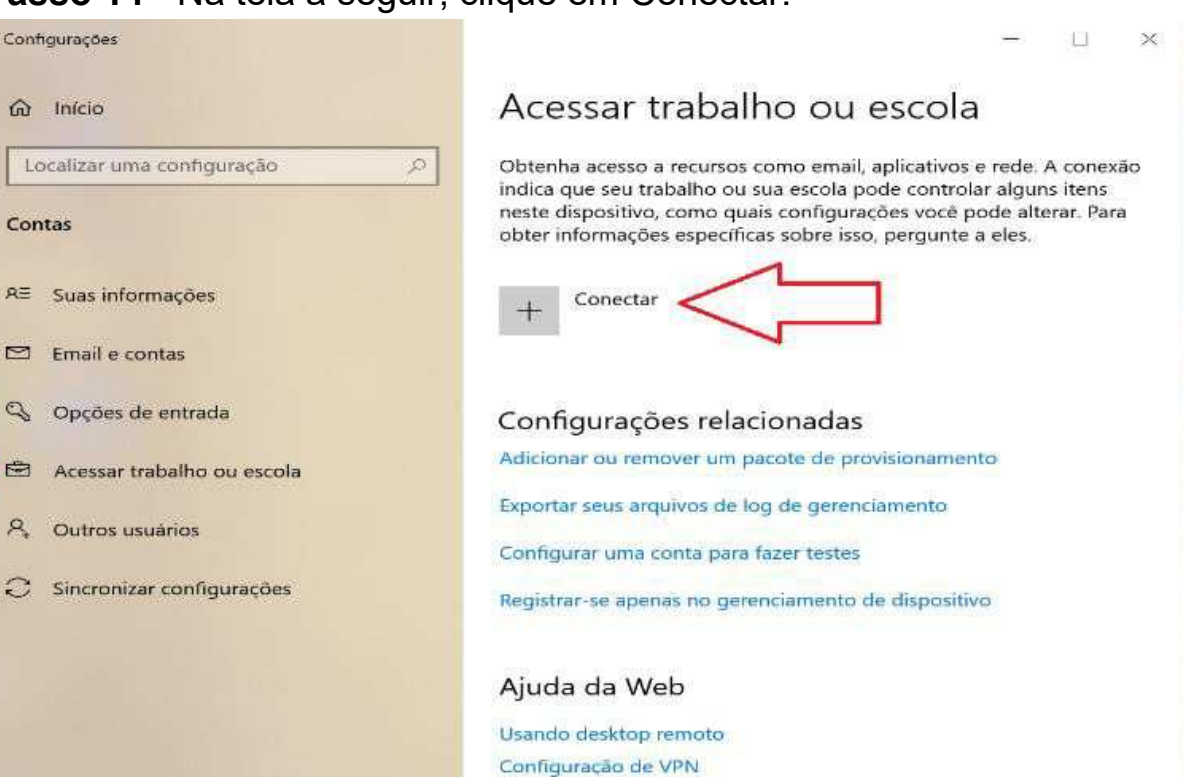

**Passo 15 -** Atenção! Não incluir nenhum endereço de e-mail na caixa de endereço de e-mail. Clique na opção adicionar este dispositivo ao Azure Active Directory, conforme imagem abaixo:

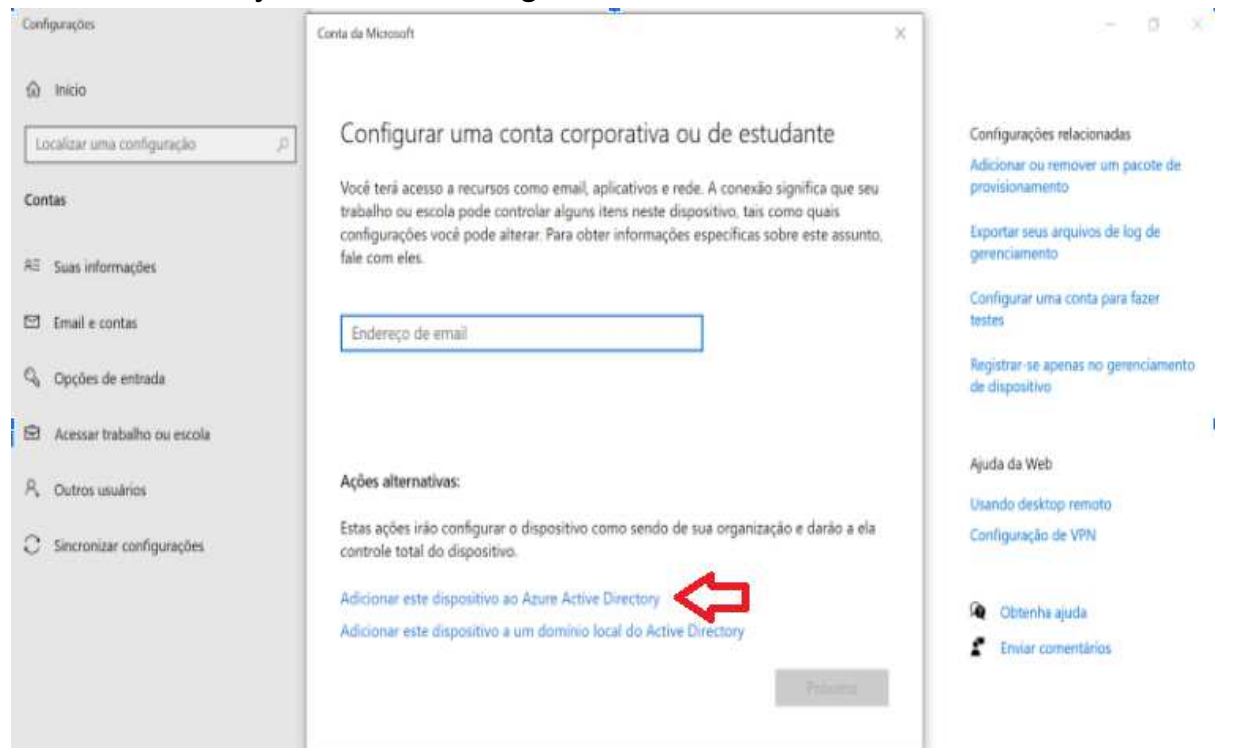

**Passo 16 -** Digite seu e-mail e sua senha para ingressar no domínio.

Observação: Se a imagem escolhida for para o ambiente pedagógico, o e-mail para ingressar no domínio deve ser \*\*\*w10@professor (caso não possua este e-mail e senha, solicitar ao NIT). Se a imagem escolhida for para o ambiente administrativo, o e-mail para ingressar no domínio deve ser o @educacao (Para este caso, utilizar a conta administrativa da escola).

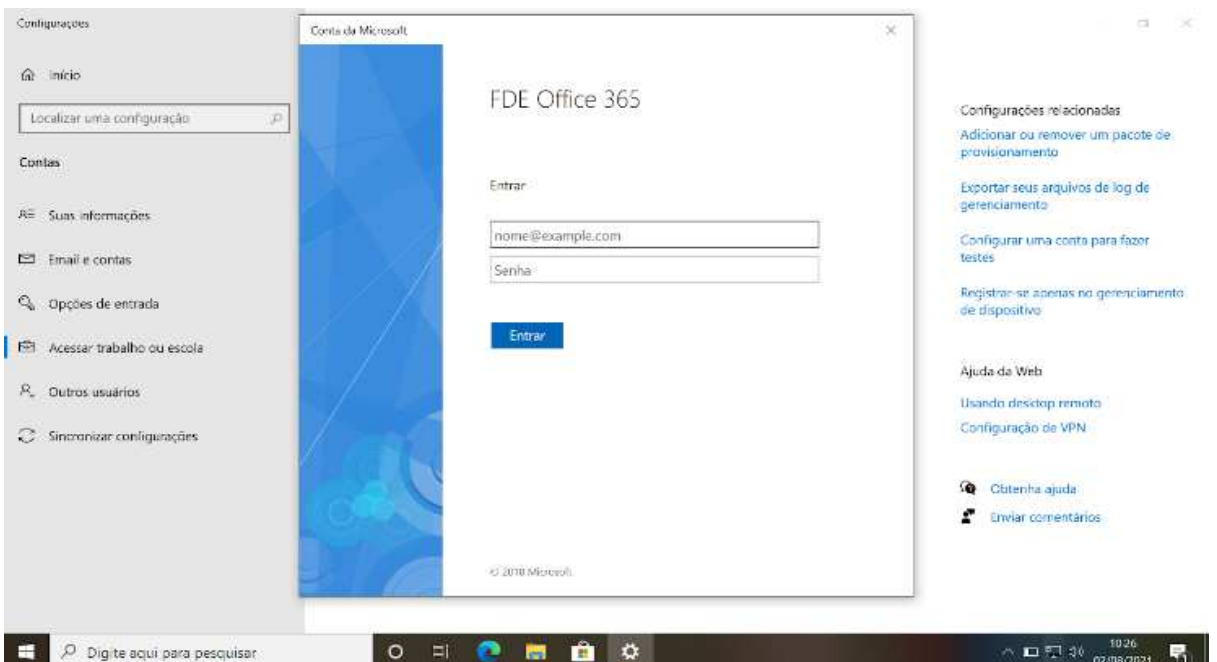

#### **Passo 17 -** Clique no botão Ingressar.

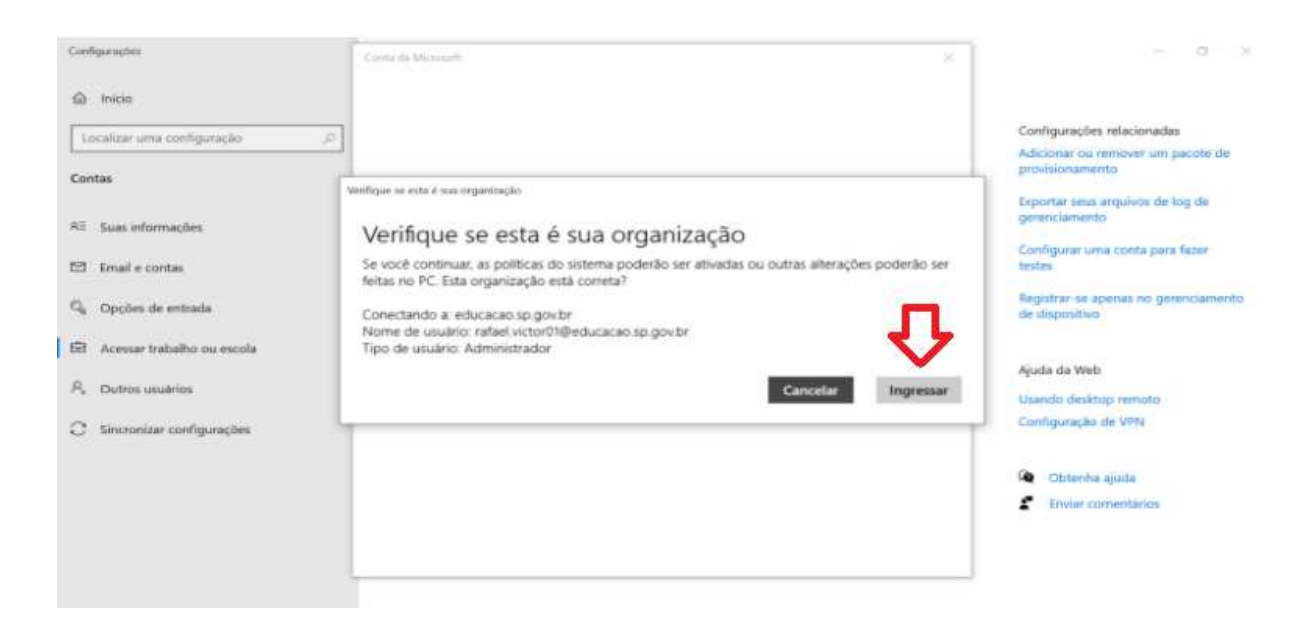

#### **Passo 18 -** Clique no botão Concluído para ingressar no domínio.

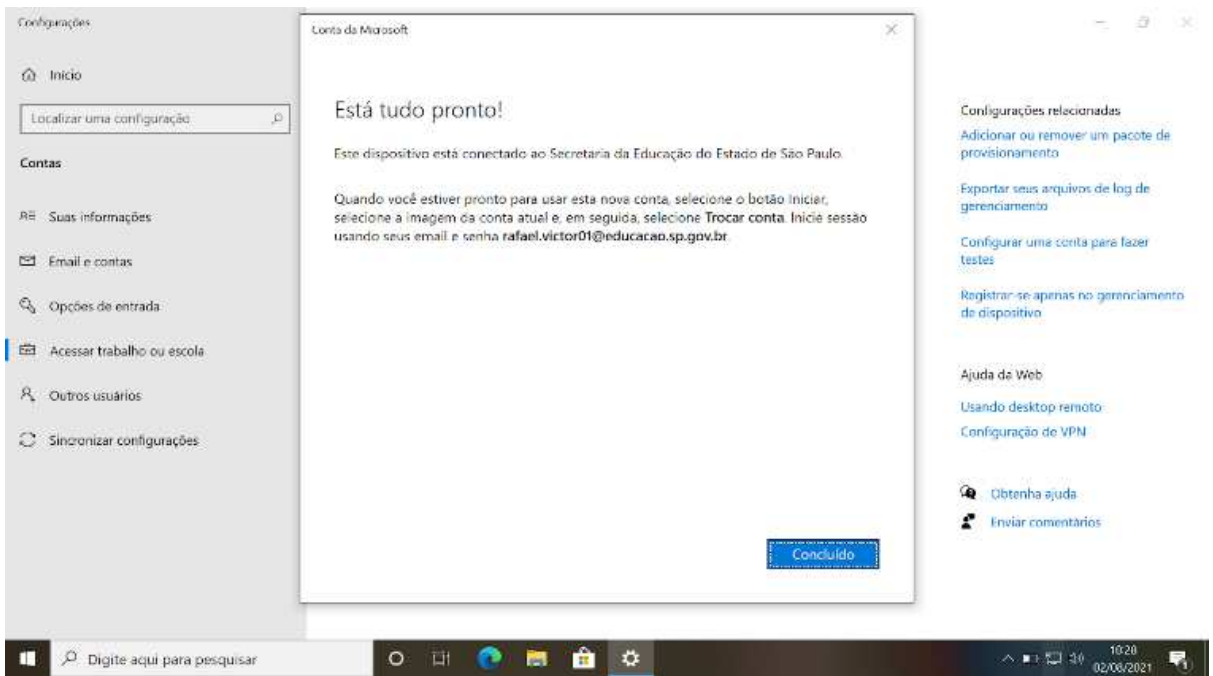

**Passo 19 -** Pronto! Após reiniciar o computador qualquer usuário poderá ingressar com sua conta corporativa, sendo que no ambiente administrativo deverão utilizar as contas @educacao e no ambiente pedagógico deverão utilizar as contas @professor e @aluno.